# 人脸图片自助校验操作手册

人脸图片自助校验详细操作如下:

一、 关闭运营商流量

## 二、 连接校园网,无需认证登录

1. 北门和东门门口搜索连接无线网

## 名称: xyw, 密码: xc123456;

2. 校内各楼宇搜索连接无线校园网

### 名称: hfut wlan

#### 三、 扫描二维码

使用手机自带或百度 APP "扫一扫"功能扫描下方二维码, 出 现登录界面。

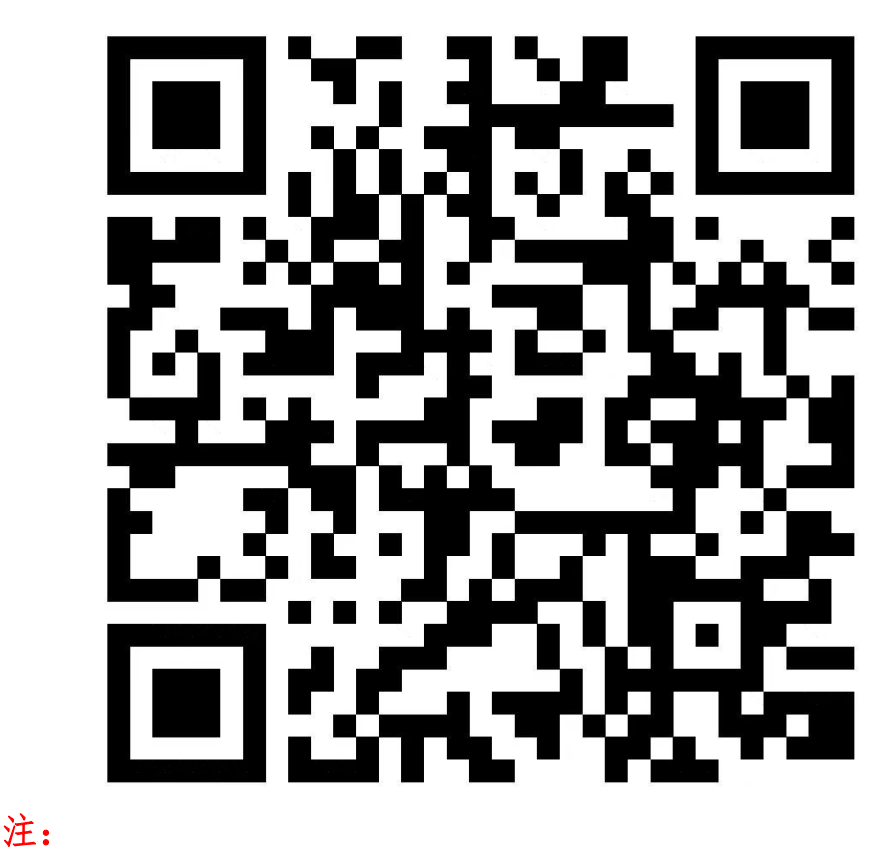

1. 师生连接校园网并认证登录后可使用微信"扫一扫":  $\frac{1}{2}$ 

2. 无论是否认证登录均不能使用"QQ 扫一扫"扫描二维码进行 操作。

#### 四、 账号登录

1. 师生登录账号为本人的工/学号;

2. 服务与合作单位人员登录账号分发至后勤管理综合办公室;

3. 常驻教职工家属登录账号分发至党政办公室(组织人事办公 室);

登录密码:身份证号后 6 位(最后一位是字母的须大写输入)。

#### 五、 自助校验

登录后自助核验个人信息,信息无误按提示操作。具体操作步骤 如下:

1. 点击"上传照片";

2. 按照上传照片说明要求,点击"下一步";

3. 选择"拍摄或从相册选择"上传个人人脸照片;

4. 上传成功后点击"退出"即可。

截图示例如下:

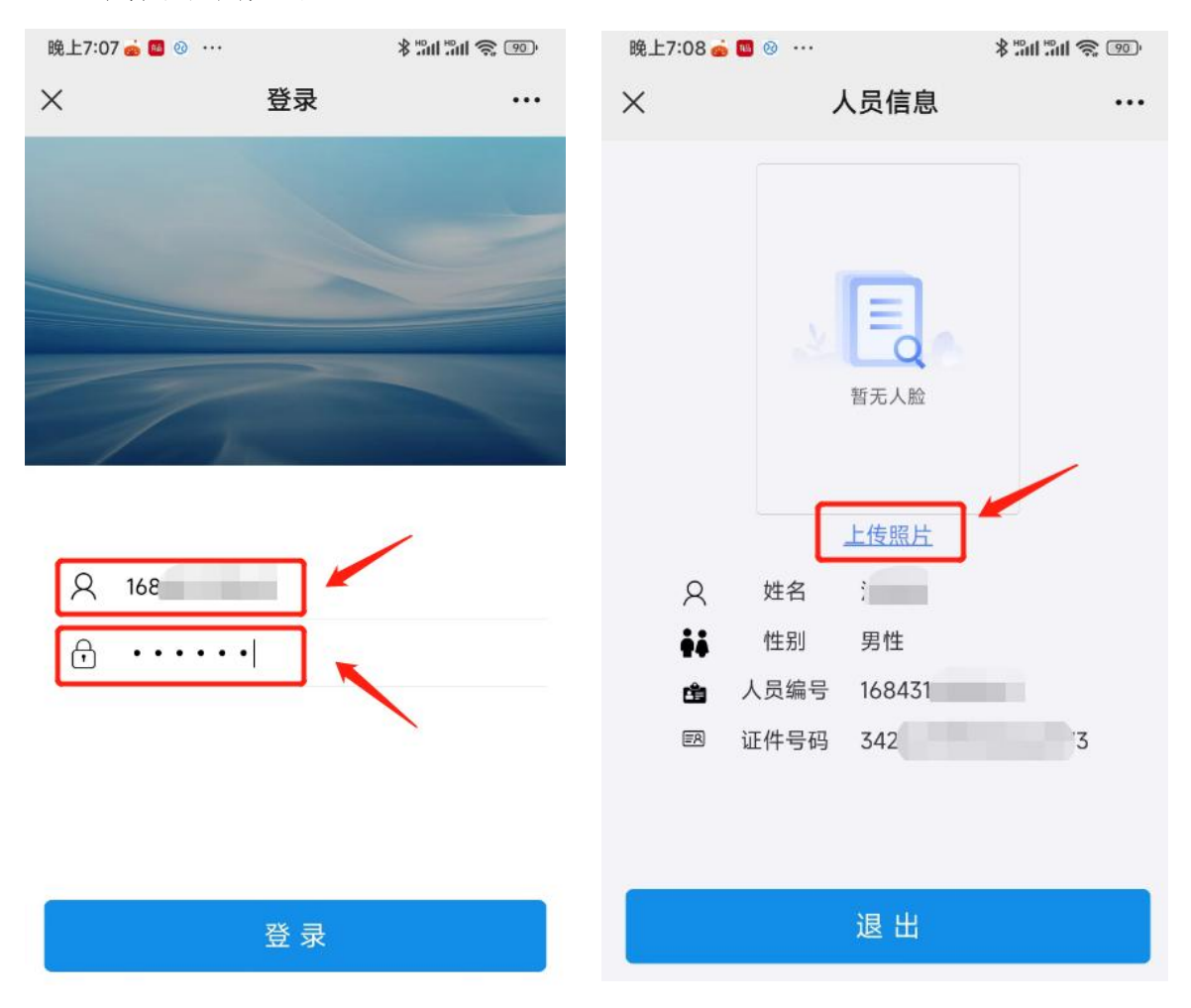

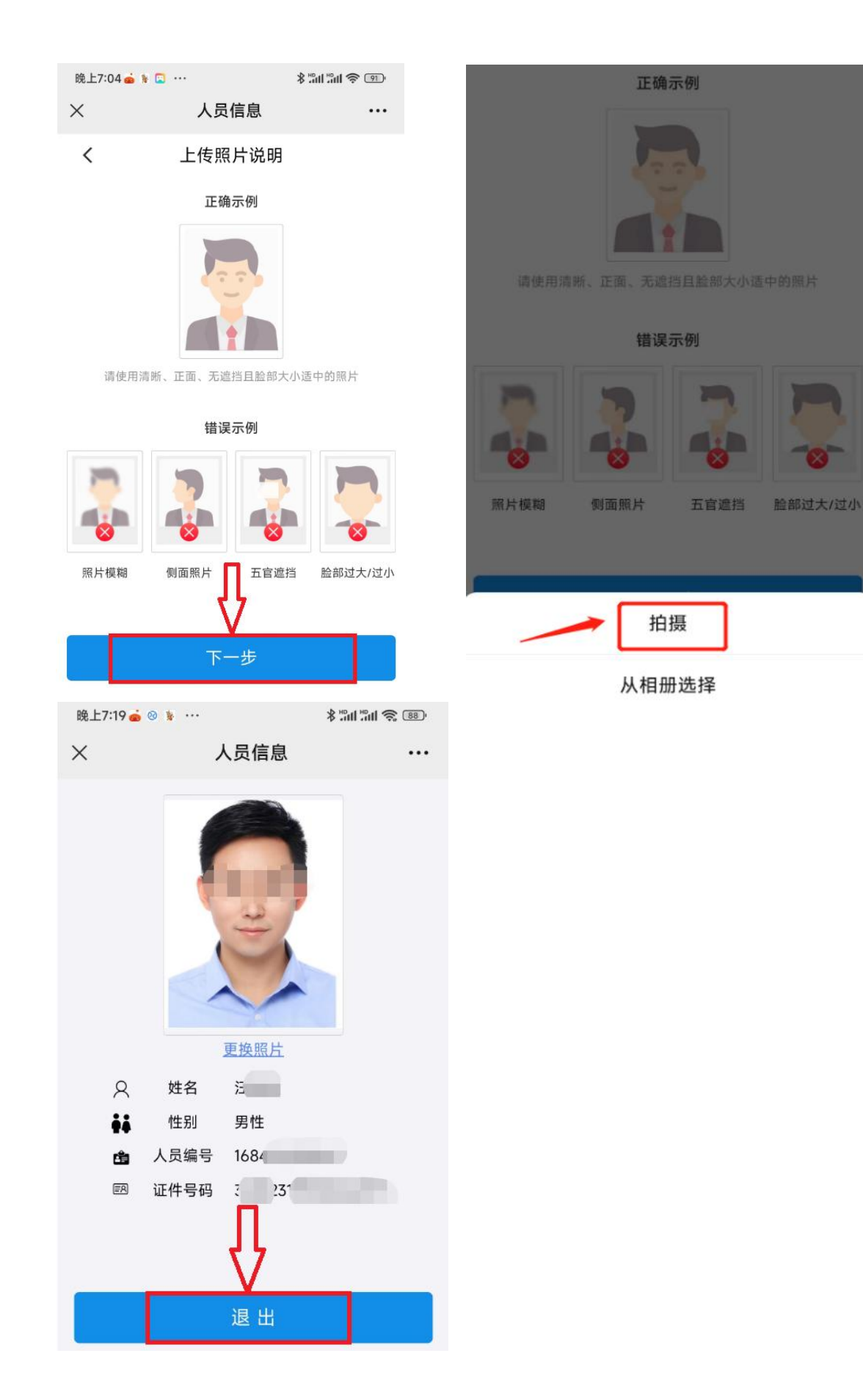